This Switch57 app is used to visually display the assigned functions of all switches, buttons and knobs.

Often you don't know exactly which switch is for which function. This app does that for you.

It can display **up to 4 pages**, depending on the kind of transmitter.

The transmitters DS24, DC24, DS16 II, DC16 II and DS12 are automatically recognized and graphically shown.

The app can currently be used in German, Italian, Spanish and English.

If a transmitter in another language is used, the app will be loaded in English.

## New compared to the Switch 56 app:

- the model-specific jsn file is now automatically generated in the app
- Special characters can now also be used for the labelling
- The labelling can now be done in the app as well as in the JSN-GENERATOR on our Website. The .jsn files of the Switch57 app can be imported into the **JSN-GENERATOR** and edited.
- more languages have been added
- Bugs regarding the "SO" switch on the DS24 have been corrected
- The centered alignment of the additional texts is now possible

**INFO:** the Switch**56** app has been replaced by this app and is no longer available for download.

#### 1. CONFIGURATION OF THE APP

Copy the folder " Switch57" and the file " Switch57.lc" into the folder "Apps" of your transmitter.

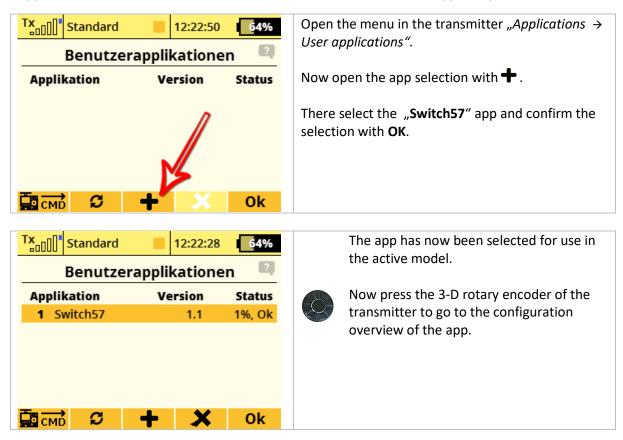

The following is an overview of the setting options in the app:

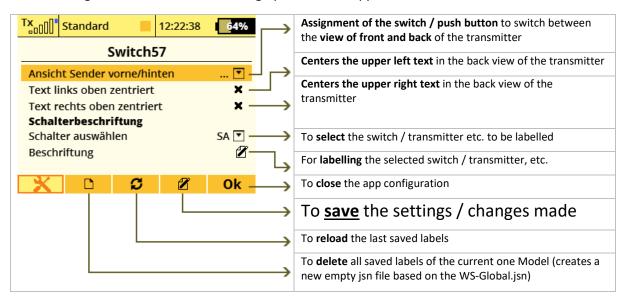

After you have labelled the switches you want, **save** the ones you made and then close the configuration overview of the app with **OK**.

**TIP:** We recommend labelling directly in the app or alternatively in the JSN generator on our website((see paragraph 3: JSN-GENERATOR).

Of course, it is also possible to create the model-specific jsn file manually and / or edit it on the PC. See Paragraph 4: OPTIONAL LABELING OF THE JSN FILE ON THE PC

#### 2. SHOW THE SWITCH ASSIGNMENT ON THE DISPLAY

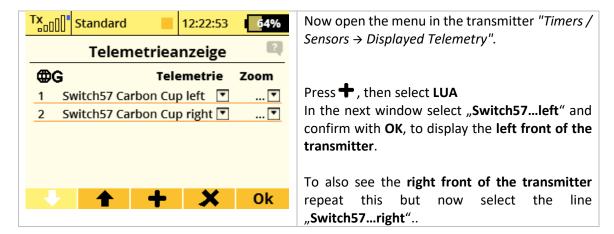

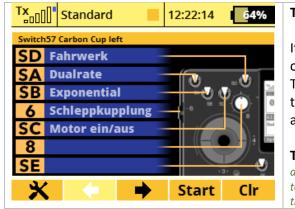

## The app setup is now complete.

It can now show both the left and the right sides of the front of the transmitter in the display. To switch between the left and right sides use the display buttons F2 and F3 (left and right arrows).

**TIP:** If a **switch** was assigned in the configuration of the app for "**View transmitter front / rear**", you can now use it to toggle between the view from the front and rear of the transmitter.

#### 3. JSN-GENERATOR

With the JSN generator on our website <a href="https://www.thorn-klaus-jeti.de/de/switch-57-jsn-generator.html">https://www.thorn-klaus-jeti.de/de/switch-57-jsn-generator.html</a> it is possible in a very simple way to reload the model-specific jsn file created.

An **already existing jsn file can also be read in again**, revised and saved. It doesn't matter whether it was created in the app or in the jsn generator.

## PLEASE NOTE POINT 5: ALLOWED LETTERS AND CHARACTERS

**TIP:** Reading in an existing jsn file is especially helpful if you are using models with similar / identical switch labels. To do this, load the existing jsn file in the jsn generator, change the model name there and save the new jsn file on your transmitter.

With just a few clicks you have a new switch label for each model.

#### 3.1. CREATE JSN FILE

Simply select the desired button.

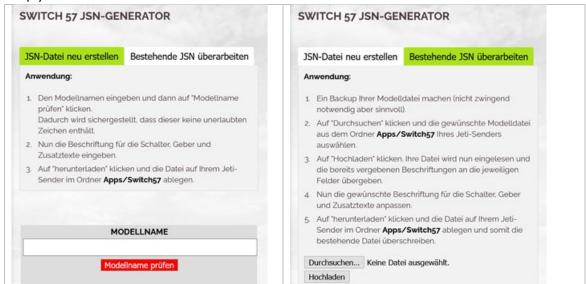

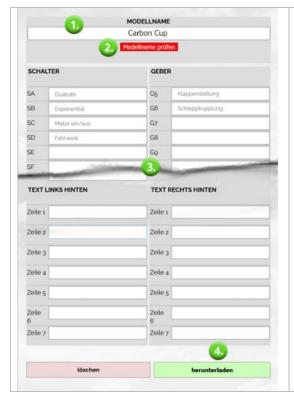

Follow these **steps to get a new one**, to create a **model-specific jsn file**:

- 1. Enter the model name
- 2. Click on the red button "Check model name". This ensures that the name does not contain illegal characters.

After checking and possibly automatic correction the button appears in green and confirms the correct model name with "Model name OK".

- 3. Type the labelling for the switches, knobs and additional texts..
- 4. Click on "**Download**" and copy the generated \*.jsn file from your PC to your Jeti transmitter into the **Apps/Switch57** folder.

## 3.2. IMPORT / REVISION JSN FILE

To **change an existing model-specific jsn file**, upload it to PC first. Then continue with points 3 and 4 beforehand.

**INFO:** The instructions for creating / changing the model-specific jsn file can of course also be found on our website.

#### 4. OPTIONAL LABELLING OF THE JSN FILE ON THE PC

As already mentioned, it is still possible to create the model-specific jsn file manually, or to edit on the PC.

To do this, connect your transmitter to your computer via USB and activate the USB connection and then on your PC go to the **APPS > SWITCH57** folder on your transmitter.

Among other things, you will find the WS-Global.jsn file there.

**INFO:** The WS-Global.jsn file is also used as a standard template when creating the label using the Configuration overview in the app. ALWAYS LEAVE THIS AND DO NOT CHANGE IT UNLESS YOU ARE ABSOLUTELY SURE THAT YOU WILL CHANGE THE BASIC GLOBAL SETTINGS!

Copy the WS-Global.jsn file and then rename the copied file according to the following specifications. This is the only way to ensure that this will later be automatically assigned to the model by the app.

The file name **must** be as follows: SW-modelname.jsn

The area shown in pink must be exactly the same and must **not be changed**.

The area shown in green is made up of the name of the model. Here spaces may / must also be used if the model name also contains them. **Special characters** (z.B. Ä, ä, ö, ü, ß, è, í etc.) on the other hand, must be avoided in the file name and thus just be **ignored**.

Here are a few examples:

| Modelname        | Name of the jsn file             |
|------------------|----------------------------------|
| Swift            | <mark>SW-Swift.jsn</mark>        |
| Carbon Cup       | SW- <mark>Carbon Cup</mark> .jsn |
| Übungsgerät      | SW- <mark>bungsgert.jsn</mark>   |
| Döner Tröte V3   | SW-Dner Trte V3.jsn              |
| TRex 600 Schüler | SW-Trex 600 Schler.jsn           |

```
When creating a jsn file on our website:
                                                      INFO: when entering the label in the JSN generator on our
   1 {
                                                      website or directly in the jsn file on the PC the file structure
   2
                "SA": "Dualrate",
                                                      of the jsn file is retained.
               "SB": "Exponential",
   3
               "SC": "Motor ein/aus",
                                                      When entering the label in the app, the file structure of the
               "SD": "Fahrwerk",
                                                      jsn file is automatically saved in continuous text.
   5
               "SE":"",
                                                      This also applies if the jsn file was previously created on the
   6
                                                      PC or on our website and the APP is saved again at a later
   7
                                                      time (e.g. later at the airport), because e.g. another switch
                "SG":"",
   8
                                                      has been labelled or an existing label has been changed!
   9
  10
                                                      Regardless of how you make the first or subsequent entries,
                "SJ":"'
  11
                                                      please note the following: Make sure that when entering
                "SK":""
  12
                                                      data on the PC, all semicolons, colons, commas and
                                                      brackets are retained and do not also appear in the
                                                      labelling area, otherwise the file can no longer be read
After saving via the app:
                                                      correctly by the APP!
   1 {"SD":"Fahrwerk","SA":"Dualrate","
```

## 5. ALLOWED LETTERS AND CHARACTERS

PLEASE NOTE THE FOLLOWING POINT 5: ALLOWED LETTERS AND CHARACTERS

The Jeti transmitters allow the following symbols for the **switch labelling**. Only these can be used for the **switch labelling** in the jsn generator.

**INFO:** If characters other than those shown here are used for the switch labelling in the jsn generator, the transmitter can then no longer read the jsn file correctly and / or the labels are only incompletely displayed!

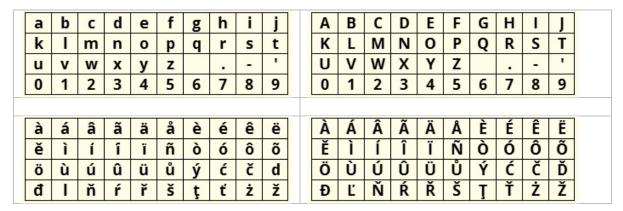

Allowed ASCII characters for the file name of the jsn file:

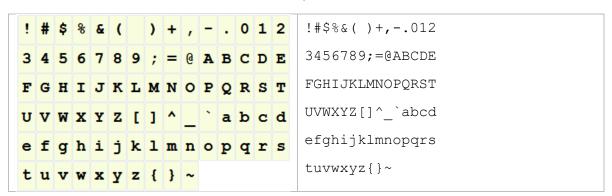

# Disclaimer of liability

So, now I wish you a lot of fun with the LUA app. Change requests, factual criticism and, if you like, praise can be made in the <u>JETI Forum</u>. There you will find me as "Thorn".

Even if I am sure that you will use the app and the possibilities of the transmitter responsibly, I would like to point out that I do not accept any liability or guarantee for the app and its use. If you do not agree, please refrain from installing and using my app.